## "校园服务在线"使用说明

校园服务在线网址: http://xyfw.xujc.com,学生可以在此平台报修。 该平台用学号登录,在类别内选择学生的身份登录。

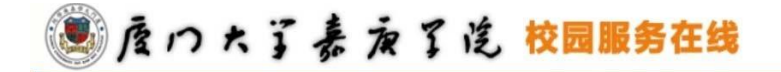

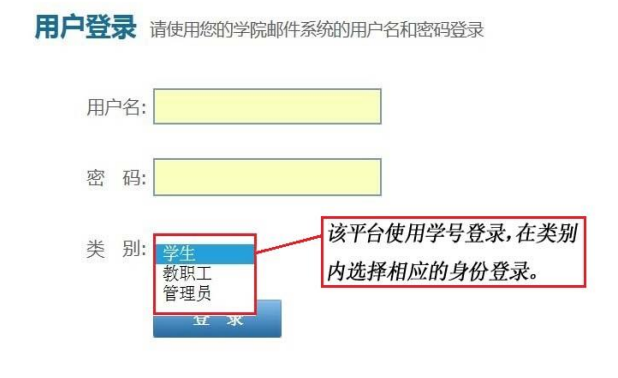

Copyright © 2014 厦门大学嘉庚学院, All Rights Reserved

报修点击"后勤报修",进入报修界面。

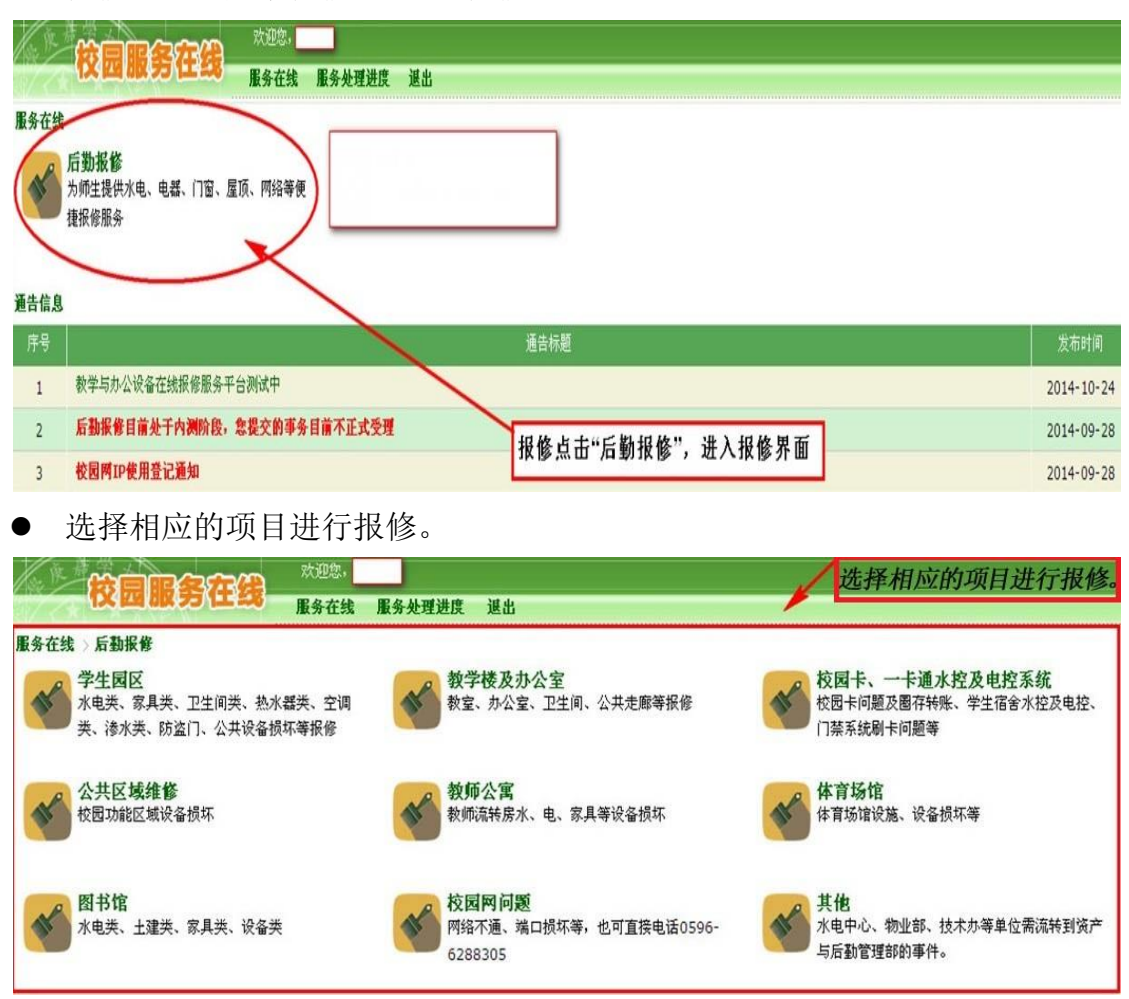

 点击进入报修服务请求界面后,正确填写报修信息,带\*号的是必填项目, 其他项目是选填,填写完成后点击提交。

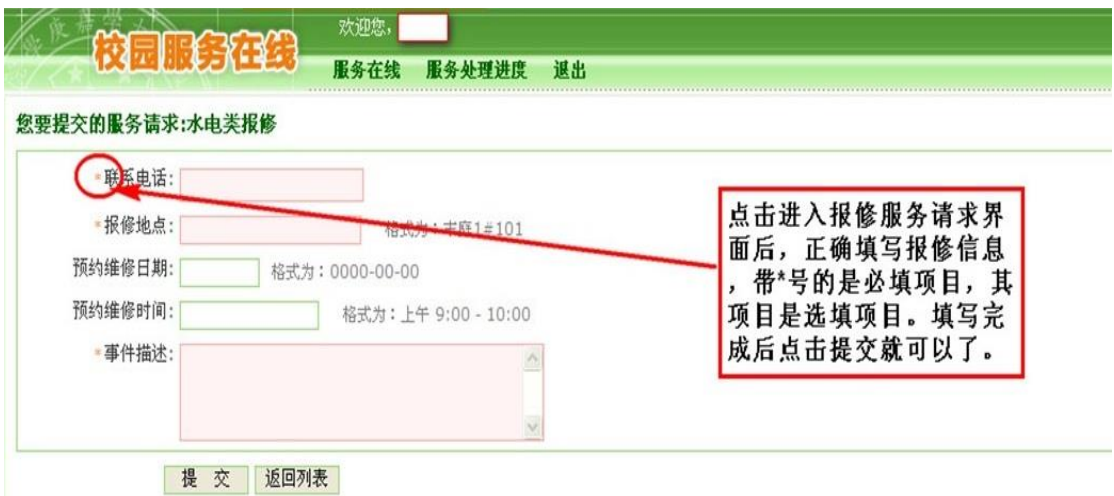

 点击服务处理进度,可查看自己报修项目处理进度。点击编号,可查询报修 处理进度的最新状态。你也可以重新编辑你的报修事件,或删除报修事件。

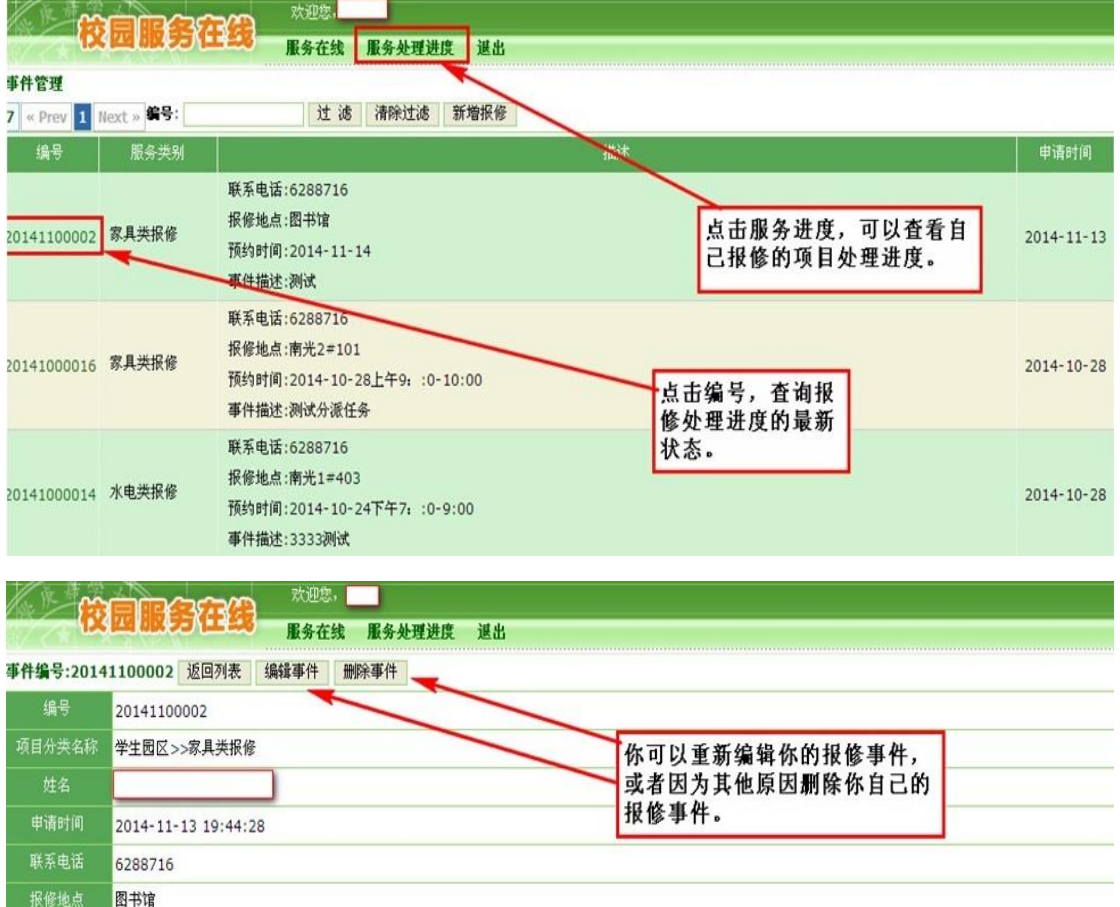

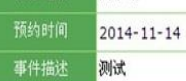

下边是处理进度的记录。

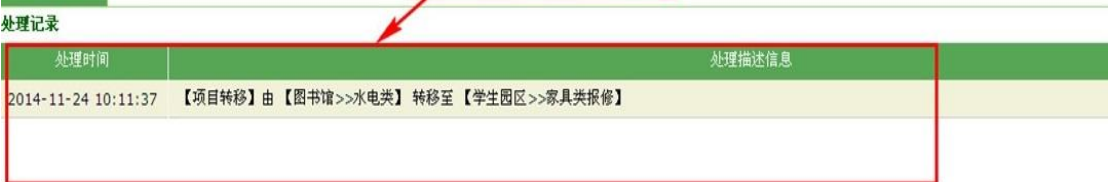

重新编辑事件,可以对相关信息进行编辑。

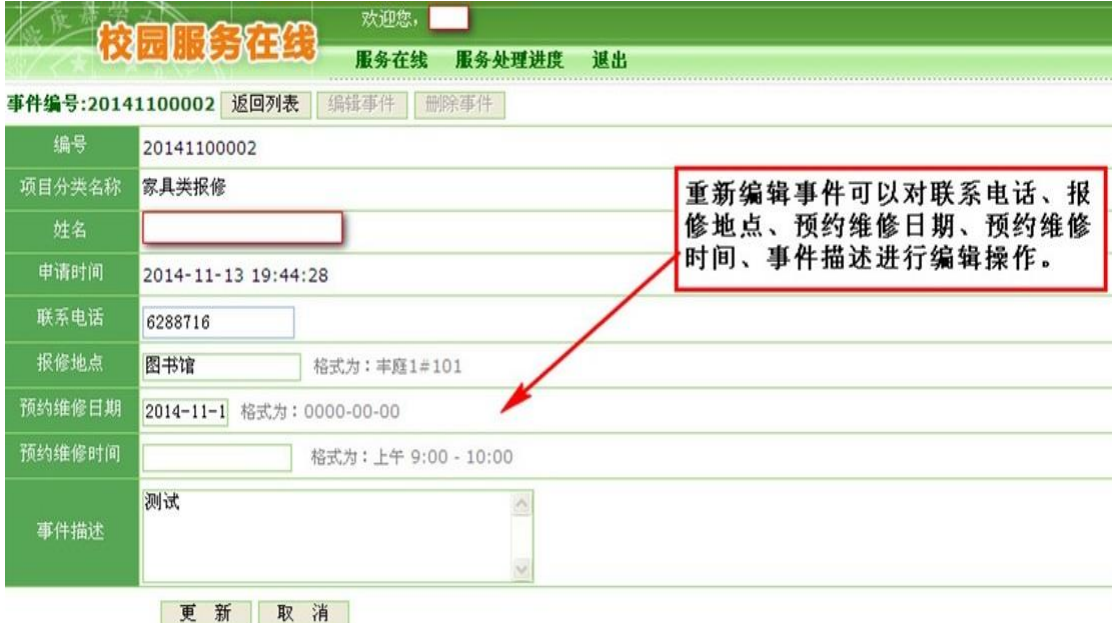

 在事件状态内,当事件处理完成,平台会自动发送邮件提醒你维修事件已完 成,你可登录平台点击验收,对维修事件的处理结果进行评价,事件未处理 好,你也可以选择未处理。(注:如果不进行验收,系统会在规定的时间自 动默认验收通过。)

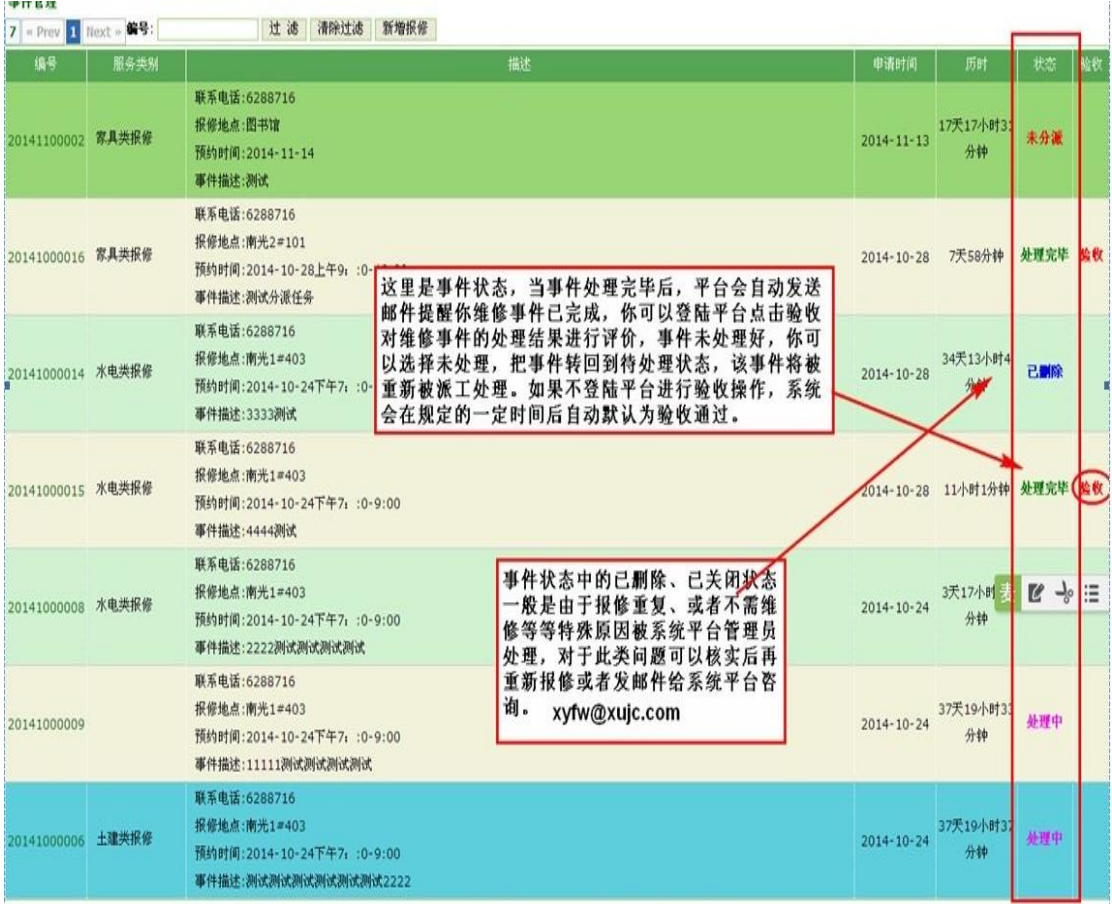

点击验收进入验收界面。根据实际情况进行填写。

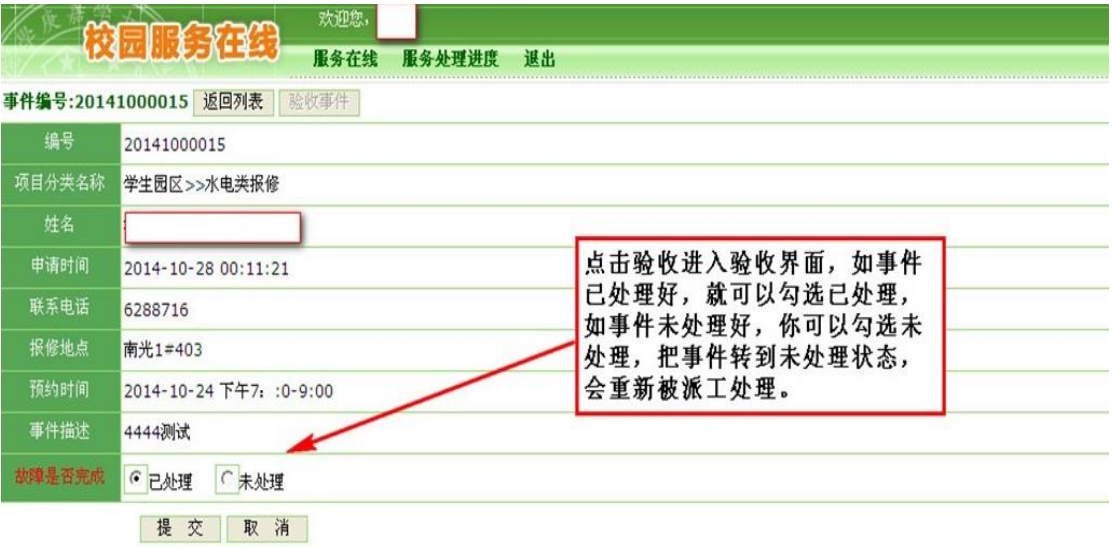